# A DEEPER DIVE INTO INTELLIGENT AGENTS

March 30, 2021

# A Deeper Dive into Intelligent Agents

This document includes step-by-step instructions for designing and deploying intelligent agents.

First Steps

Welcome to Class Agent

Missed Discussion Agent

Encouragement after a Low Quiz Score Agent

# **First Steps**

There are a few settings to address before creating your first intelligent agent.

- 1. Navigate to the Intelligent Agent Tool
  - Go to "Edit Course" (your navigation bar may be slightly different than the example below)

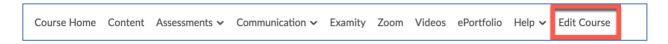

• Select the Intelligent Agents to link in the "Communication" section

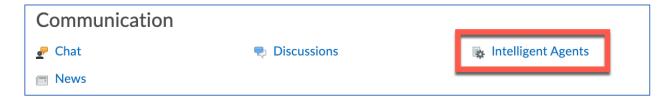

2. Click the Settings link in the upper right corner of the Agent List page

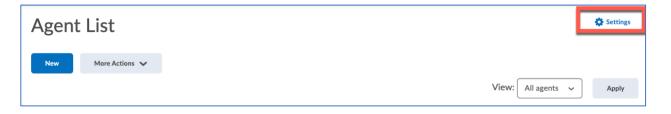

Continued Next Page →

- 3. Edit the settings for instructor name and email
  - Select the radio button for "Set custom values for this course"
  - Enter the name you would like D2L to display to your students
  - Enter your D2L email address in the "Reply-To" address field (note that the agent cannot use an
    external email in this field only D2L addresses will work properly)

Once you edit these settings, they will apply to all emails sent by an agent in this section of your course.

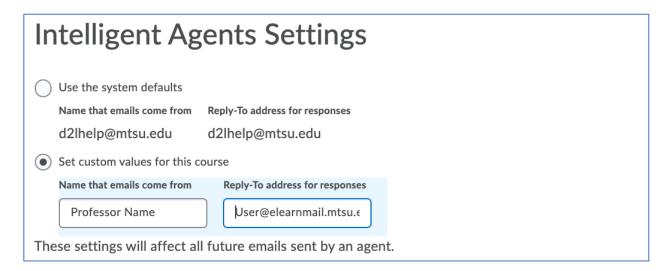

4. Take note of the Scheduled Agents Run Time given for the current semester.

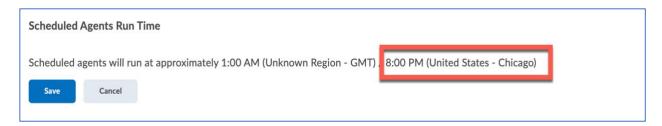

The run time is important if you decide to use agents for missed deadlines. For example, imagine you set quiz/discussion/dropbox deadlines for 11:59 pm Sunday and want the agent to scan for students who did not submit an assignment on time. If you schedule the agent for Sunday, D2L will look for students without a submission at 8:00 pm on Sunday, according to the schedule in the screenshot above.

As a result, students who had not submitted by 8:00 pm would receive a message notifying them that their assignment is overdue when they still have four hours to submit their work before the deadline. The solution is to schedule the agent to run on Monday, which ensures only students who did not submit by 11:59 pm Sunday will receive the agent email.

# **Workshop Agent Steps**

# Welcome to Class Agent

This agent sends an email to students after they have accessed the course the first time.

11. Agent Name: Enter a title for the agent

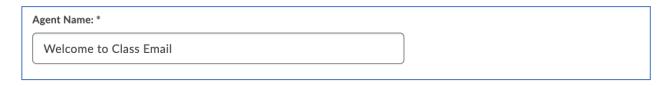

12. Edit Description: Enter a description for the agent that signals its purpose

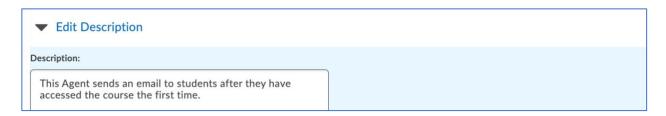

13. Status: Select the checkbox when you are ready for the agent to run in the course. Uncheck the box if you do not want the agent to be active.

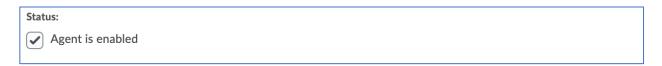

- 14. Criteria 1 Role in Classlist:
  - Select the type of user you would like the agent to monitor.
  - Choose the Student-Banner option if you would like the agent to follow students enrolled in the course.

| 1. | Criteria                                                       |
|----|----------------------------------------------------------------|
|    | Role in Classlist                                              |
|    | All users visible in the Classlist  Users with specific roles: |
|    | Instructor-Banner                                              |
|    | Online Faculty Mentor                                          |
|    | co-Instructor                                                  |
|    | Student-Banner                                                 |

|                                                                             | Login Activities                                                                                        |  |  |  |  |
|-----------------------------------------------------------------------------|----------------------------------------------------------------------------------------------------|--|--|--|--|
| Login Activity  Take action when the following login activity is satisfied: |                                                                                                    |  |  |  |  |
| User has not logged in during the last                                      |                                                                                                    |  |  |  |  |
|                                                                             | User has logged in during the last day(s)                                                               |  |  |  |  |
| . (                                                                         | Criteria 3 - Course Activity                                                                            |  |  |  |  |
| •                                                                           | Select the box beside "Take action when the following course activity is satisfied:"                    |  |  |  |  |
| •                                                                           | Select the radio button beside the option for "User has accessed the course during the last             |  |  |  |  |
| •                                                                           | day(s)."  Enter the number "1" in the box for this option to set the agent to look for new students who |  |  |  |  |
|                                                                             | access the course each day.                                                                             |  |  |  |  |
| Г                                                                           |                                                                                                    |  |  |  |  |
|                                                                             | Course Activity                                                                                         |  |  |  |  |
| Take action when the following course activity is satisfied:                |                                                                                                    |  |  |  |  |
|                                                                             |                                                                                                    |  |  |  |  |
|                                                                             | User has not accessed the course in the last day(s)                                                     |  |  |  |  |
|                                                                             | <ul><li>User has accessed the course during the last 1</li><li>day(s)</li></ul>                         |  |  |  |  |
| . (                                                                         | Criteria 4 - Release Conditions: This section is not needed for the Welcome to Class Agent;             |  |  |  |  |
| t                                                                           | herefore, it is unnecessary to create or attach release conditions.                                     |  |  |  |  |
|                                                                             | Release Conditions                                                                                      |  |  |  |  |
|                                                                             | Attach Existing Create and Attach Remove All Conditions                                                 |  |  |  |  |
|                                                                             | There are no conditions attached to this item.                                                          |  |  |  |  |
| L                                                                           |                                                                                                    |  |  |  |  |
| . /                                                                         | Actions 1 - Repetition: Select the radio button next to the first option, "Take action only the first   |  |  |  |  |
|                                                                             | ime the agent's criteria are satisfied for a user."                                                     |  |  |  |  |
|                                                                             |                                                                                                    |  |  |  |  |
| Г                                                                           | 2 Actions                                                                                               |  |  |  |  |
|                                                                             | 2. Actions                                                                                              |  |  |  |  |

### 19. Actions 2: Send an Email

- Select the checkbox beside the option for "Send an email when the criteria are satisfied" if you want the agent to email the student, you, or both.
- Verify that the "Name that the emails come from" and "Reply-To address for responses" settings show your name and D2L email address rather than the D2L default settings. If these settings are not correct, go back to the Intelligent Agent settings on page 2 of this aid to see the steps for editing this section.

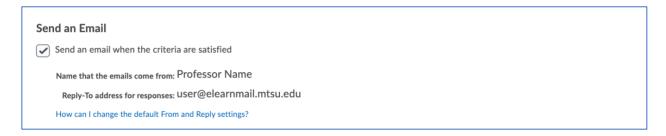

- Enter the replacement string {InitiatingUser} in the "To:" field of the email
- If desired, enter your D2L email address in the Cc: or Bcc: fields if you would like to receive a copy of each welcome email the agent sends to a student.
- Enter text in the "Subject "field of the email

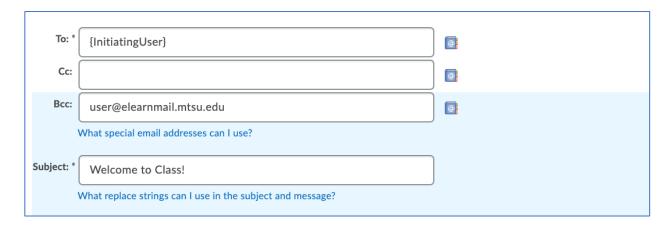

Continued Next Page →

- Create the text of your message.
- If you would like the email to greet each student by their first name, use the Intelligent Agent replacement string {InitiatingUserFirstName}. Note that D2L will always use the student's official name as shown in the Classlist. If the student goes by a different name, such as a nickname or middle name, the email will still address them by their first name as listed in Banner.

The screenshot below shows a few generic ideas for information you might include in a Welcome to Class email. Think of this agent as a strategy for setting expectations for your course and helping students get started the first week.

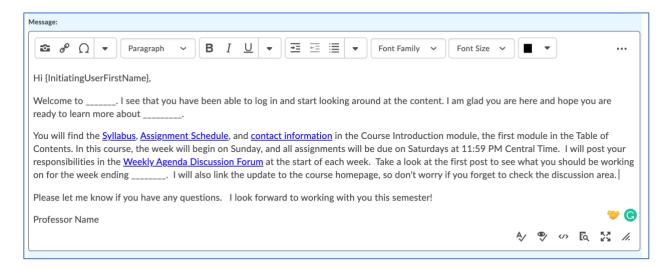

- Optional: upload an attachment to be included with the email
- Optional: record a video or audio message to be included with the email

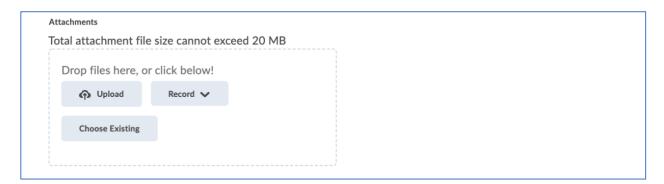

 Select the radio button for "HTML" or "Plain Text," depending on how you would like the message to be delivered to students.

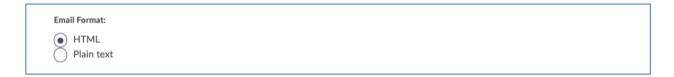

### 20. Scheduling

- Select the checkbox for "Use Schedule" to run the agent during a specific time frame
- Click the "Update Schedule" button to edit the schedule dates

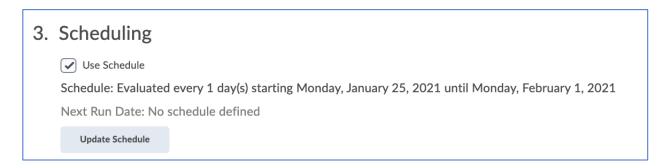

- Repeats: select the "Daily" option in the dropdown menu
- Repeats Every: enter the number "1" in the box beside "day(s)"
- Select the checkbox beside the option for "Has Start Date" and choose the starting date from the calendar
- Select the checkbox beside the option for "Has End Date" and choose the ending date from the calendar
- Click the "Update" button

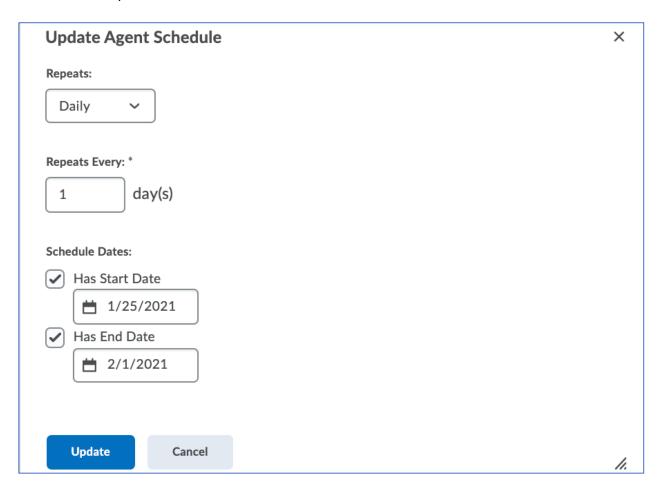

21. Click the "Save and Close" button to save all changes.

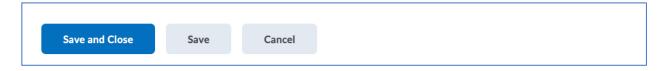

### 22. Conduct a Practice Run

- On the main Intelligent Agent page, navigate to the agent you just created
- Click the down arrow to the right of the agent title, then select the "Practice Run" option

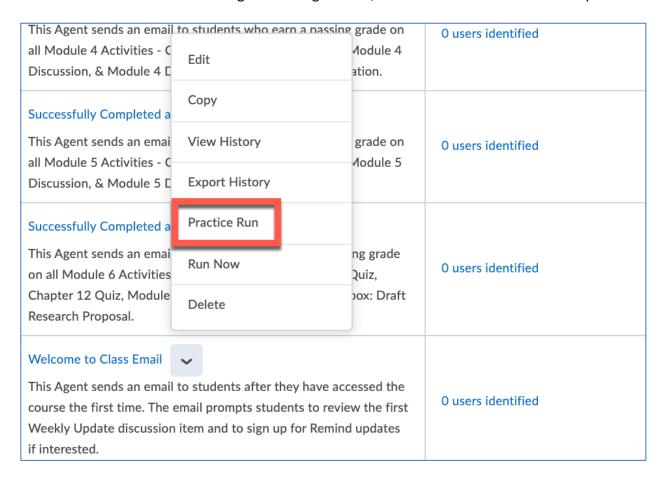

Click the "Run" button to confirm you would like to try a practice run of the agent

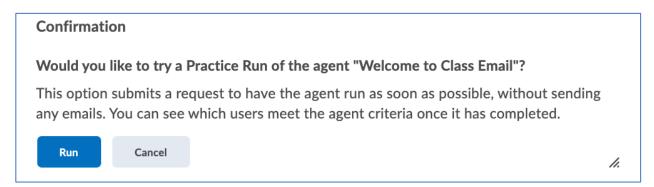

You will receive a confirmation page indicating the practice run was initiated successfully

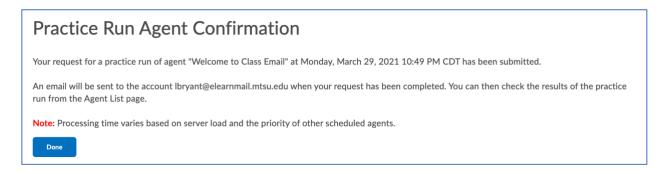

When the practice run is complete, you will receive an email notification

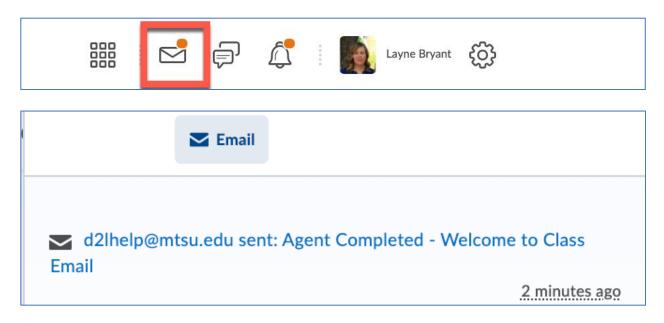

• If the agent identifies any students who accessed the course for the first time, it will report the number of users to the right of the agent name and description, along with a date/time stamp showing the last time the agent ran.

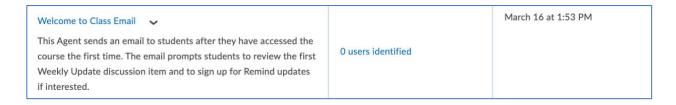

## No Discussion Participation Agent

This agent sends an email to students after they have accessed the course the first time.

1. Agent Name: Enter a title for the agent

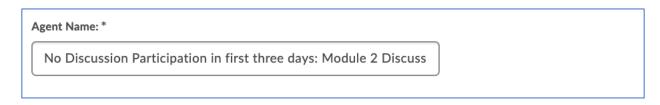

2. Edit Description: Enter a description for the agent that signals its purpose

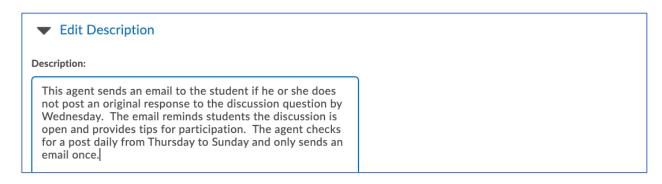

3. Status: Select the checkbox when you are ready for the agent to run in the course. Uncheck the box if you do not want the agent to be active.

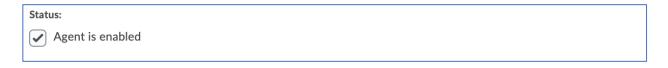

- 4. Criteria 1 Role in Classlist:
  - Select the type of user you would like the agent to monitor.
  - Choose the Student-Banner option if you would like the agent to follow students enrolled in the course.

| 1. | Criteria                                                       |
|----|----------------------------------------------------------------|
|    | Role in Classlist                                              |
|    | All users visible in the Classlist  Users with specific roles: |
|    | Instructor-Banner                                              |
|    | Online Faculty Mentor                                          |
|    | co-Instructor                                                  |
|    | Student-Banner                                                 |

5. Criteria 2 - Login Activity: This section is not needed for the Welcome to Class Agent; therefore, the box beside "Take action..." should be unchecked. **Login Activity** Take action when the following login activity is satisfied: User has not logged in during the last day(s) User has logged in during the last day(s) 6. Criteria 3 - Course Activity: This section is not needed for the Missed Discussion Agent; therefore, the box beside "Take action..." should be unchecked. **Course Activity** Take action when the following course activity is satisfied: day(s) User has not accessed the course in the last User has accessed the course during the last day(s) 7. Criteria 4 - Release Conditions • Click the "Create and Attach" button **Release Conditions** Remove All Conditions Create and Attach Attach Existing In the "Condition Type" dropdown menu, select "No posts authored in topic" Create a New Release Condition X Release this item when the following condition is met: **Condition Type** No posts authored in topic

- Select the discussion you want the agent to monitor in the Discussions dropdown menu. In the screenshot below, I have selected the Module 2 Discussion from available options.
- Select "No threads" or "No threads or replies" from the Type dropdown menu. I have selected "No threads or replies" in the screenshot below because I only want to contact students who have not posted at all. If your course requires students to submit their original post before they can respond to other students, the "No threads" option will work as well.

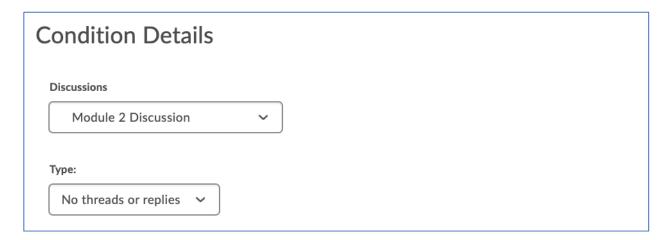

Click the Create button to save the release conditions

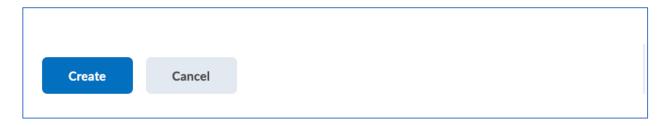

8. Actions 1 - Repetition: Select the radio button next to the first option, "Take action only the first time the agent's criteria are satisfied for a user," if you want the agent to contact the student (or you) only once. Select the radio button next to the second option, "Take action every time the agent is evaluated, and the agent's criteria are satisfied for a user" if you want the agent to contact the student (or you) each day during the scheduled run.

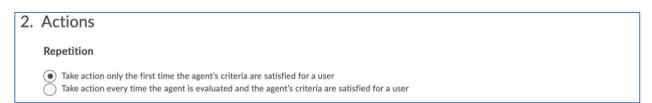

### 9. Actions 2: Send an Email

- Select the checkbox beside the option for "Send an email when the criteria are satisfied" if you want the agent to email the student, you, or both
- Verify that the "Name that the emails come from" and "Reply-To address for responses" settings show your name and D2L email address rather than the D2L default settings. If these settings are not correct, go back to the Intelligent Agent settings on page 2 of this aid to see the steps for editing this section.

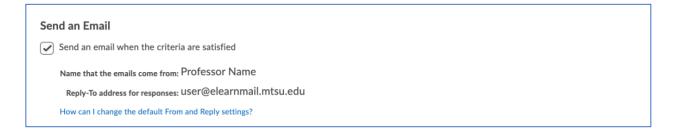

- Enter the replacement string {InitiatingUser} in the "To:" field of the email
- If desired, enter your D2L email address in the Cc: or Bcc: fields if you would like to receive a copy of each welcome email the agent sends to a student.
- Enter text in the "Subject "field of the email

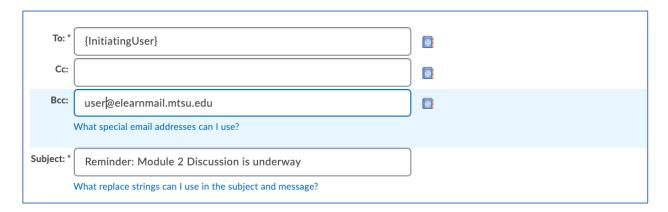

Continued Next Page →

- Create the text of your message.
- If you would like the email to greet each student by their first name, use the Intelligent Agent replacement string {InitiatingUserFirstName}. Note that D2L will always use the student's official name as shown in the Classlist. If the student goes by a different name, such as a nickname or middle name, the email will still address them by their first name as listed in Banner.

The screenshot below shows a few generic ideas for information you might include in a Missed Discussion Agent email.

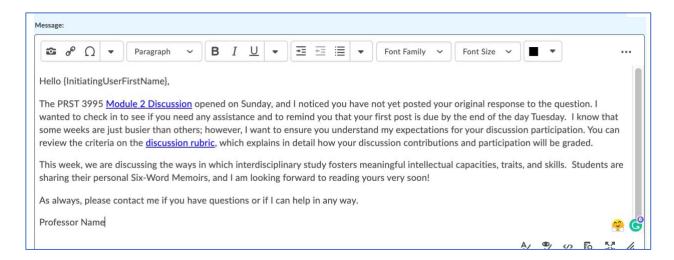

- Optional: upload an attachment to be included with the email
- Optional: record a video or audio message to be included with the email

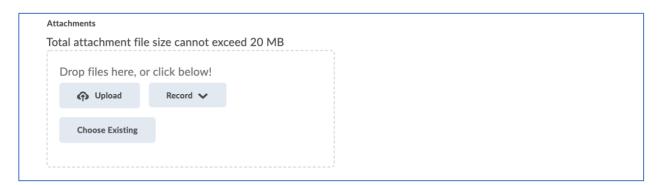

• Select the radio button for "HTML" or "Plain Text," depending on how you would like the message to be delivered to students.

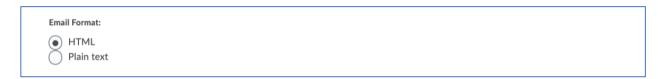

### 23. Scheduling

- Select the checkbox for "Use Schedule" to run the agent during a specific time frame
- Click the "Update Schedule" button to edit the schedule dates

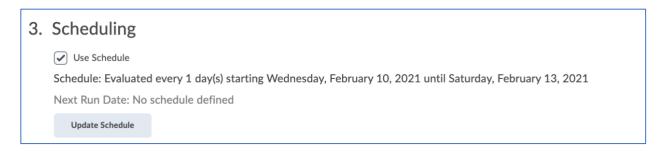

- Repeats: select the "Daily" option in the dropdown menu
- Repeats Every: enter the number "1" in the box beside "day(s)"
- Select the checkbox beside the option for "Has Start Date" and choose the starting date from the calendar. In the screenshot below, I have set the agent to begin on Wednesday, February 10, because the student's original post was due Tuesday, February 9. Because we know the agent will run at 8:00 pm, I don't want to start the schedule on Tuesday because it will identify users who still have time to post before midnight.
- Select the checkbox beside the option for "Has End Date" and choose the ending date from the calendar. In the screenshot below, I have set the agent to end on Saturday, February 13 because that is the day the discussion closes. Because we know the agent will run at 8:00 pm, students will receive the reminder in time to still have a few hours to participate.
- Click the "Update" button

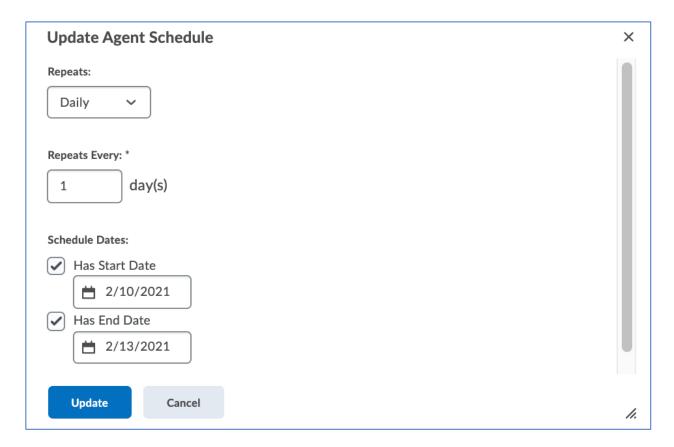

24. Click the "Save and Close" button to save all changes.

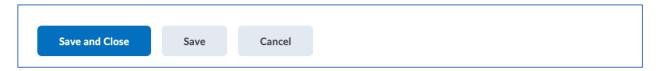

### 25. Conduct a Practice Run

- On the main Intelligent Agent page, navigate to the agent you just created
- Click the down arrow to the right of the agent title, then select the "Practice Run" option

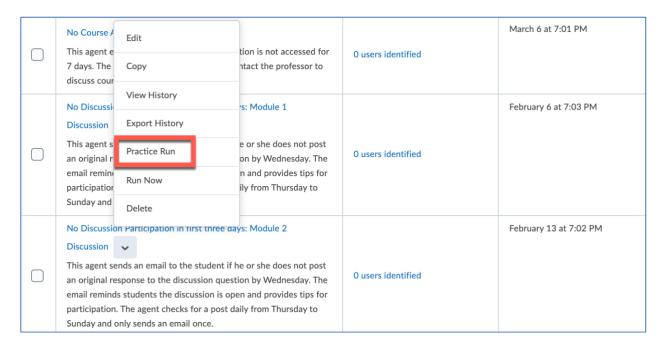

• Click the "Run" button to confirm you would like to try a practice run of the agent

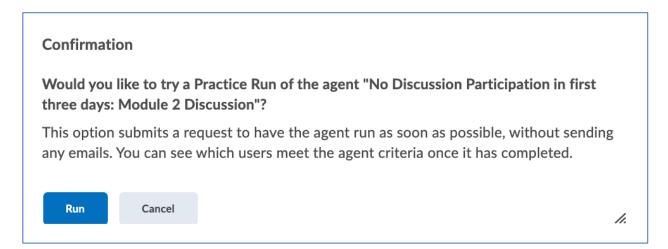

You will receive a confirmation page indicating the practice run was initiated successfully

# Practice Run Agent Confirmation Your request for a practice run of agent "No Discussion Participation in first three days: Module 2 Discussion" at Tuesday, March 30, 2021 9:57 AM CDT has been submitted. An email will be sent to the account Ibryant@elearnmail.mtsu.edu when your request has been completed. You can then check the results of the practice run from the Agent List page. Note: Processing time varies based on server load and the priority of other scheduled agents.

When the practice run is complete, you will receive an email notification

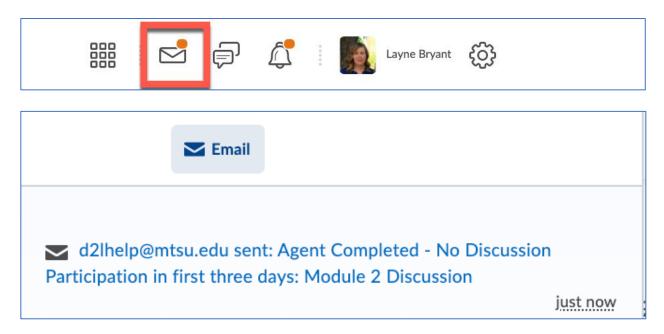

• If the agent identifies any students who accessed the course for the first time, it will report the number of users to the right of the agent's name and description, along with a date/time stamp showing the last time the agent ran.

| No Discussion Participation in first three days: Module 2                                                                                                    |                    | February 13 at 7:02 PM |
|----------------------------------------------------------------------------------------------------|--------------------|------------------------|
| Discussion 🗸                                                                                                    |                    |                        |
| This agent sends an email to the student if he or she does not post an original response to the discussion question by Wednesday. The email reminds students the discussion is open and provides tips for participation. The agent checks for a post daily from Thursday to Sunday and only sends an email once. | 0 users identified |                        |

## **Encouragement after Low Quiz Grade Agent**

This agent sends an email to students who earn a low score on a quiz.

1. Agent Name: Enter a title for the agent

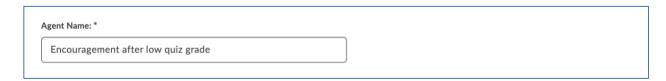

2. Edit Description: Enter a description for the agent that signals its purpose

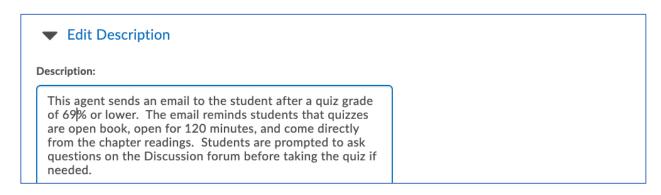

3. Status: Select the checkbox when you are ready for the agent to run in the course. Uncheck the box if you do not want the agent to be active.

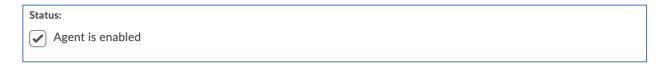

- 4. Criteria 1 Role in Classlist:
  - Select the type of user you would like the agent to monitor.
  - Choose the Student-Banner option if you would like the agent to follow students enrolled in the course.

| 1. | Criteria                                                       |
|----|----------------------------------------------------------------|
|    | Role in Classlist                                              |
|    | All users visible in the Classlist  Users with specific roles: |
|    | Instructor-Banner                                              |
|    | Online Faculty Mentor                                          |
|    | co-Instructor                                                  |
|    | Student-Banner                                                 |

5. Criteria 2 - Login Activity: This section is not needed for the Welcome to Class Agent, therefore the box beside "Take action..." should be unchecked. **Login Activity** Take action when the following login activity is satisfied: User has not logged in during the last day(s) User has logged in during the last day(s) 6. Criteria 3 - Course Activity: This section is not needed for the Missed Discussion Agent, therefore the box beside "Take action..." should be unchecked. **Course Activity** Take action when the following course activity is satisfied: day(s) User has not accessed the course in the last User has accessed the course during the last day(s) 7. Criteria 4 - Release Conditions • Click the "Create and Attach" button **Release Conditions** Remove All Conditions Create and Attach **Attach Existing** In the "Condition Type" dropdown menu, select "Score on a quiz" Create a New Release Condition Release this item when the following condition is met: **Condition Type** Score on a quiz

- Select the quiz you want the agent to monitor in the Quiz dropdown menu. In the screenshot below, I have selected the Chapter 3 Quiz from available options.
- Select the grade threshold from the Criteria dropdown menu. In the screenshot below, I have selected <= because I want the agent to look for scores less than or equal to 69%.
- Enter the grade value in the Grade box.

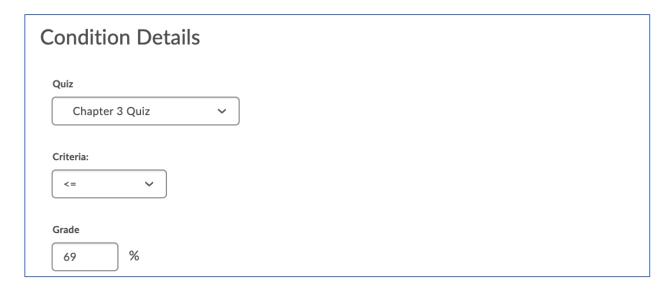

Click the Create button to save the release conditions

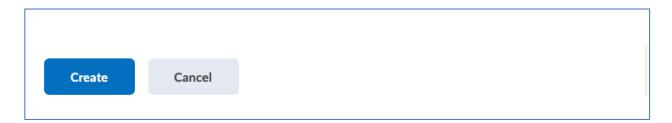

8. Actions 1 - Repetition: Select the radio button next to the first option, "Take action only the first time the agent's criteria are satisfied for a user" if you want the agent to contact the student (or you) only once. Select the radio button next to the second option, "Take action every time the agent is evaluated and the agent's criteria are satisfied for a user" if you want the agent to contact the student (or you) each day during the scheduled run.

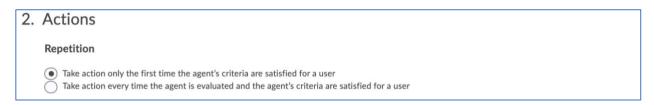

### 9. Actions 2: Send an Email

- Select the checkbox beside the option for "Send an email when the criteria are satisfied" if you
  want the agent to email the student, you, or both
- Verify that the "Name that the emails come from" and "Reply-To address for responses" settings show your name and D2L email address rather than the D2L default settings. If these settings are not correct, go back to the Intelligent Agent settings on page 2 of this aid to see the steps for editing this section.

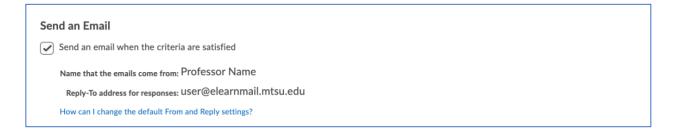

- Enter the replacement string {InitiatingUser} in the "To:" field of the email
- If desired, enter your D2L email address in the Cc: or Bcc: fields if you would like to receive a copy of each welcome email the agent sends to a student.
- Enter text in the "Subject "field of the email

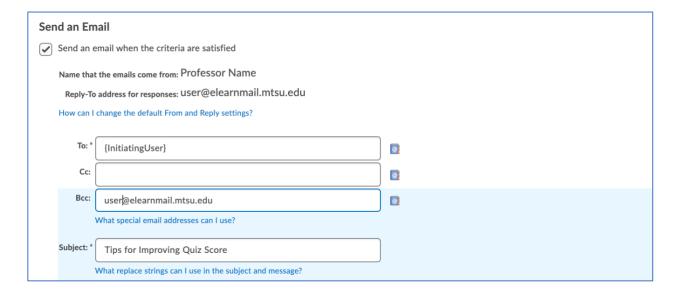

Continued Next Page →

- Create the text of your message.
- If you would like the email to greet each student by their first name, use the Intelligent Agent replacement string {InitiatingUserFirstName}. Note that D2L will always use the students official name as shown in the Classlist. If the student goes by a different name, such as a nickname or middle name, the email will still address them by their first name as listed in Banner.

The screenshot below shows a few generic ideas for information you might include in an Encouragement after a Low Quiz Score Agent email.

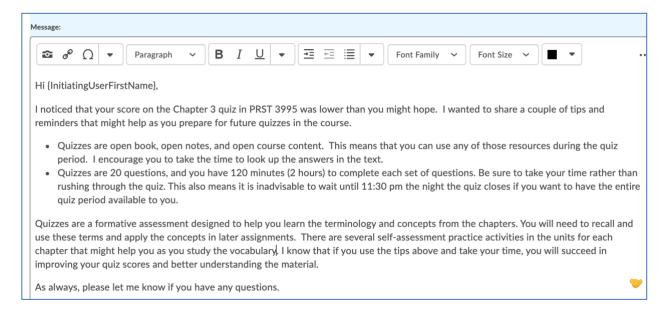

- Optional: upload an attachment to be included with the email
- Optional: record a video or audio message to be included with the email

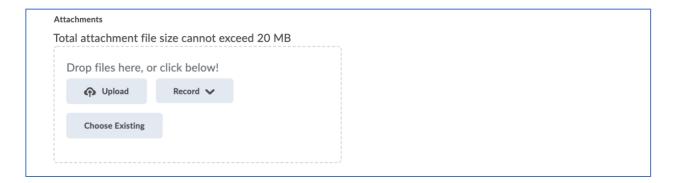

• Select the radio button for "HTML" or "Plain Text" depending on how you would like the message to be delivered to students.

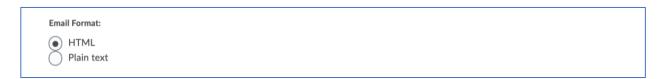

### 10. Scheduling

- Select the checkbox for "Use Schedule" to run the agent during a specific time frame
- Click the "Update Schedule" button to edit the schedule dates

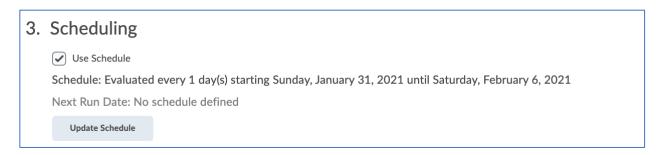

- Repeats: select the "Daily" option in the dropdown menu
- Repeats Every: enter the number "1" in the box beside "day(s)"
- Select the checkbox beside the option for "Has Start Date" and choose the starting date from the calendar. In the screenshot below, I have set the agent to begin on Sunday, January 31 because that is the first day the quiz opens for students.
- Select the checkbox beside the option for "Has End Date" and choose the ending date from the calendar. In the screenshot below, I have set the agent to end on Sunday, February 7 because the quiz closed on Saturday, February 6. If I set the agent to end on Saturday, I might miss any students who submitted a quiz after 8:00 pm since the agent will run at that time.
- Click the "Update" button

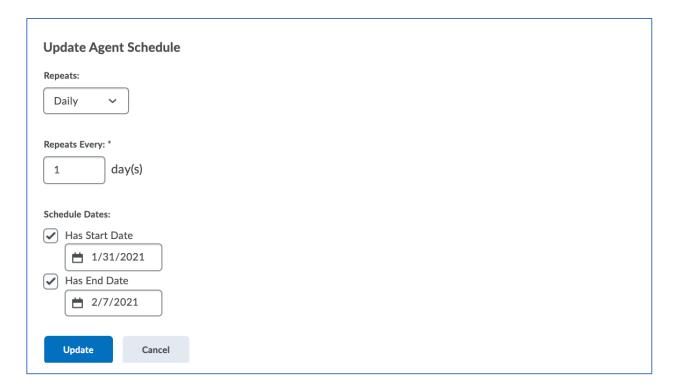

11. Click the "Save and Close" button to save all changes.

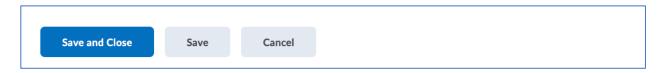

### 12. Conduct a Practice Run

- On the main Intelligent Agent page, navigate to the agent you just created
- Click the down arrow to the right of the agent title, then select the "Practice Run" option

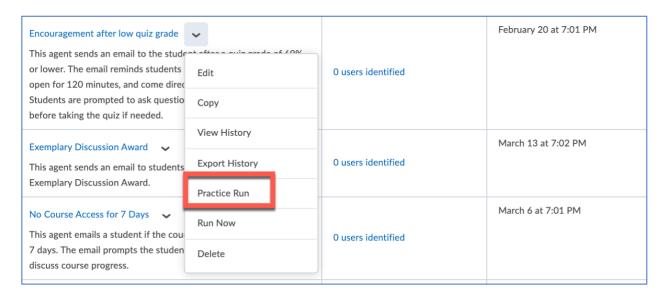

• Click the "Run" button to confirm you would like to try a practice run of the agent

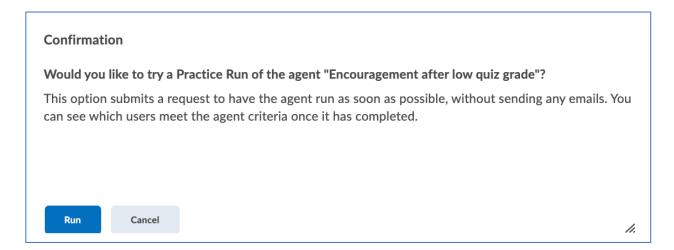

You will receive a confirmation page indicating the practice run was initiated successfully

# Practice Run Agent Confirmation Your request for a practice run of agent "Encouragement after low quiz grade" at Tuesday, March 30, 2021 11:05 AM CDT has been submitted. An email will be sent to the account Ibryant@elearnmail.mtsu.edu when your request has been completed. You can then check the results of the practice run from the Agent List page. Note: Processing time varies based on server load and the priority of other scheduled agents.

When the practice run is complete, you will receive an email notification

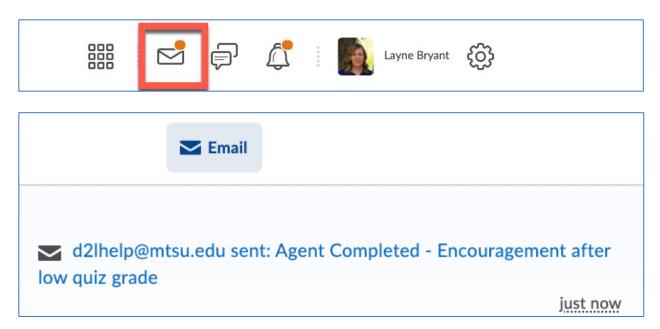

• If the agent identifies any students who accessed the course for the first time, it will report the number of users to the right of the agent's name and description, along with a date/time stamp showing the last time the agent ran.

| Encouragement after low quiz grade 🗸                                                                                                    |                    | February 20 at 7:01 PM |
|----------------------------------------------------------------------------------------------------|--------------------|------------------------|
| This agent sends an email to the student after a quiz grade of 69% or lower. The email reminds students that quizzes are open book, open for 120 minutes, and come directly from the chapter readings. Students are prompted to ask questions on the Discussion forum before taking the quiz if needed. | 0 users identified |                        |